## モバイル端末から測定データを送信する方法

2023年7月現在

## Android版 バージョン:2.0.2.0 OS要件: Android 7.0以上

## 履歴の送信

- <mark> 履歴の送信<br>①</mark> Masimo Personal Healthアプリを開きます、画面左上の「三」をタップします -<br>① Masimo Personal Healthアフ<br>② Historyをタップします
- 
- ② Historyをタップします<br>③ History画面の測定結果をタップします
- ② Historyをタップします<br>③ History画面の測定結果をタップします<br>④ 右上の「…」をタップし「**Share as CSV**」をタップすると共有方法が表示されます ③ History画面の測定結果をタップします<br>④ 右上の「…」をタップし「<mark>Share as CSV」をタ</mark>ップする<br>⑤ 任意の共有方法をタップし送信してくださ<mark>い</mark>
- 

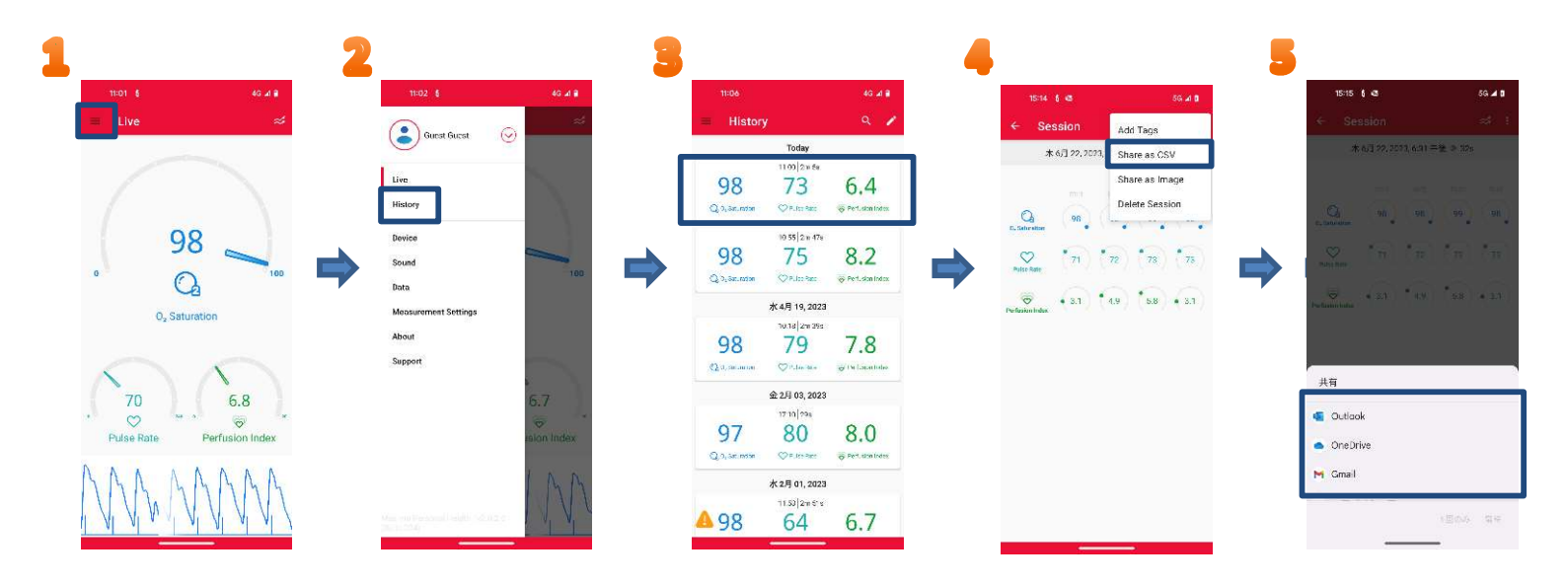

## 履歴のクリア

- ① 上記の画面のSession項目から「Delete Session」をタップで任意のセッションを削除できます。
- ※ またHistoryの画面から測定期間中の「min(最小)、avg(平均)、max(最大)、last(前回)」の履歴と右上の折れ線から 「トレンド表示」に変更可能です。

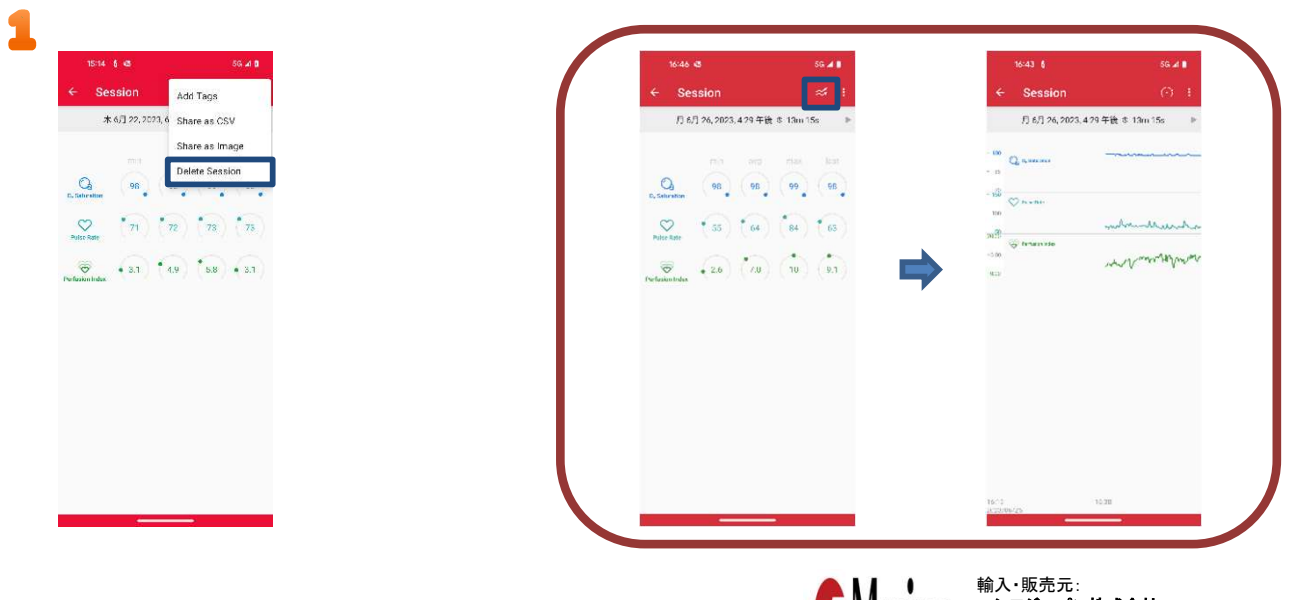

マシモジャパン株式会社 〒169-0074 東京都新宿区北新宿2-21-1 新宿フロントタワー24 階 http://www.masimo.co.jp